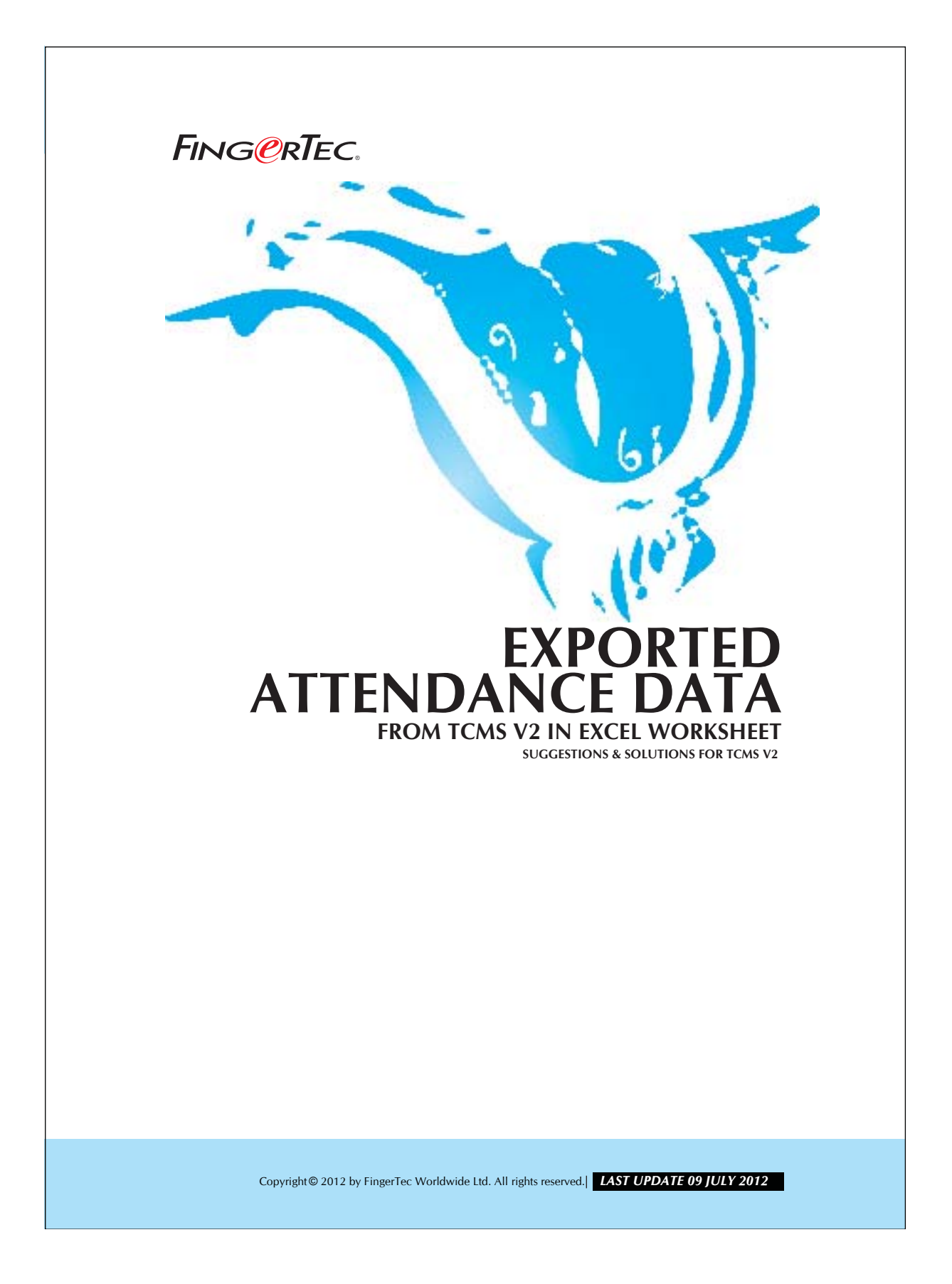

# 2 **EXPORTED ATTENDANCE DATA FROM TCMS V2 IN EXCEL WORKSHEET**

The exported data from TCMS V2 in Excel worksheet is different from the data in TCMS V2. Notice the column F1 that is labeled with overtime. Excel file will display general number format such as, 123.568. For time display, it will display in time format, which is hh:mm in and for the OT display, the format should be in mm:ss. Therefore, you might find the OT is displayed differently in TCMS V2. To get the correct format,

Please follow the steps below:

#### Step 1

Insert a new column and label it as OT (mm:ss). If you have exported the Different OT data also, you have to add another column labeled as Different OT (mm:ss).

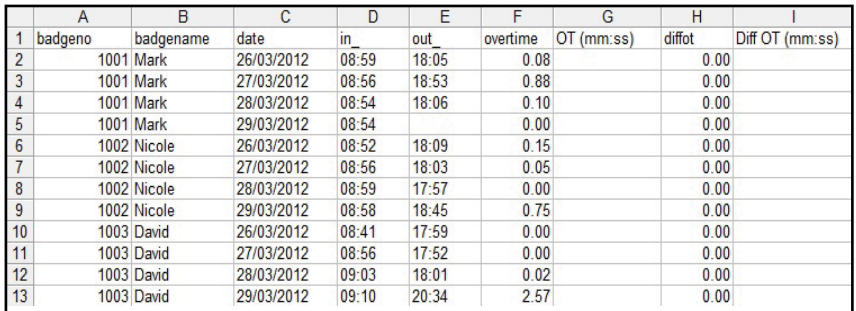

*Figure 1.1*

Copyright © 2012 by FingerTec Worldwide Ltd. All rights reserved. *LAST UPDATE 09 JULY 2012* 

#### 3 **EXPORTED ATTENDANCE DATA FROM TCMS V2 IN EXCEL WORKSHEET** FING@RTEC.

#### Step 2

To change the value in the overtime column, please key-in the formula below on the new overtime column.

*OT (mm:ss)= ColumnRow\*60* F G overtime  $OT(mm:ss)$  Add in this formula to  $\overline{Column F2.}$   $\overline{O.08}$  =  $\overline{F2*60}$  multiply the overtime  $\frac{0.00}{0.88}$  - F  $\geq$  60  $\geq$   $\geq$   $\geq$   $\geq$   $\geq$   $\geq$   $\geq$   $\geq$   $\geq$   $\geq$   $\geq$   $\geq$   $\geq$   $\geq$   $\geq$   $\geq$   $\geq$   $\geq$   $\geq$   $\geq$   $\geq$   $\geq$   $\geq$   $\geq$   $\geq$   $\geq$   $\geq$   $\geq$   $\geq$   $\geq$   $\geq$   $\geq$   $0.10$  *Figure 1.2*

### Step 3

Now, copy this formula and paste it to the below cells.

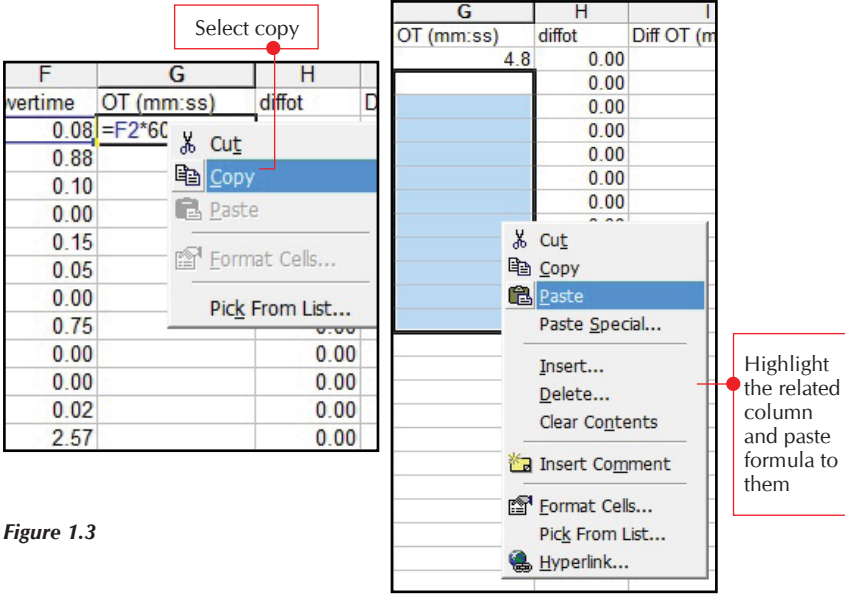

 *Figure 1.4*

## Step 4

Now, you can repeat the whole steps above to solve the different value in the different column.

Copyright © 2012 by FingerTec Worldwide Ltd. All rights reserved. *LAST UPDATE 09 JULY 2012*